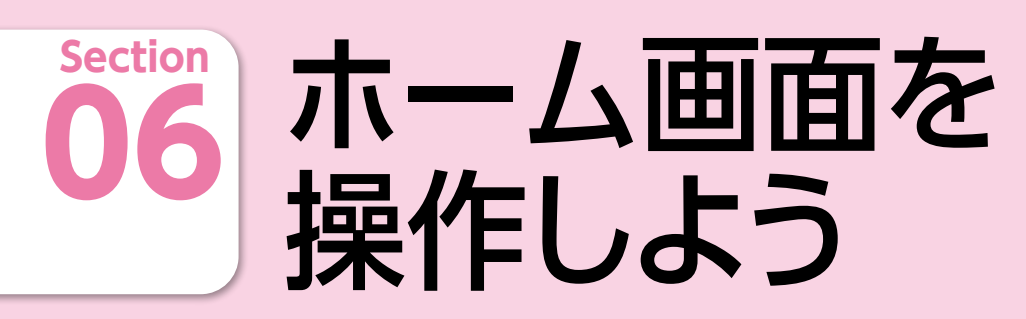

操作に迷ったときは… **19** ページ スワイプ

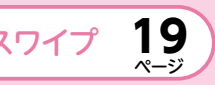

ロック画面を解除して表示される画面を「ホーム画面」といいます。iPhone では「ホーム画面」を中心に様々な操作をしていきます。

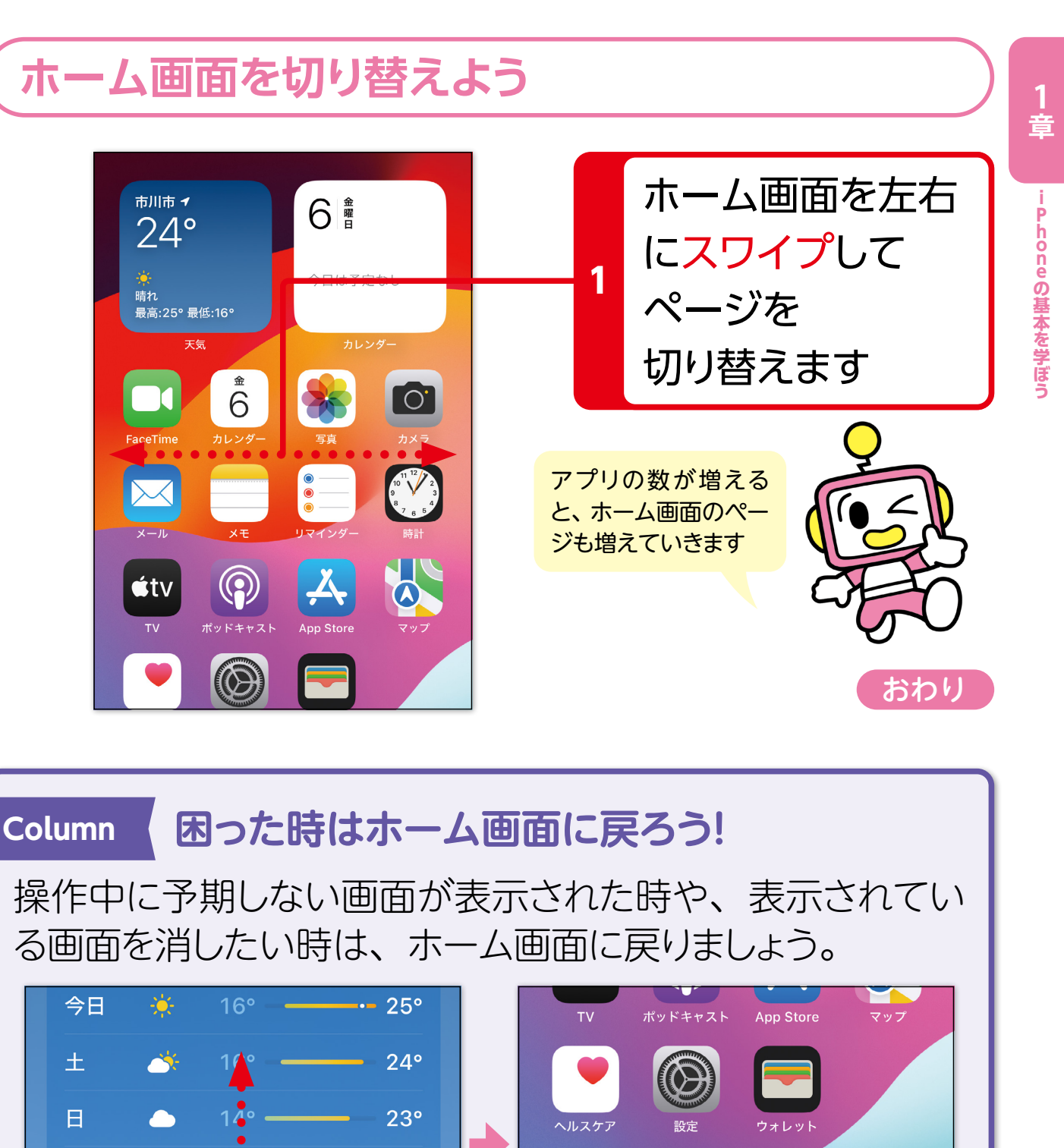

### **ホーム画面の構成を確認しよう**

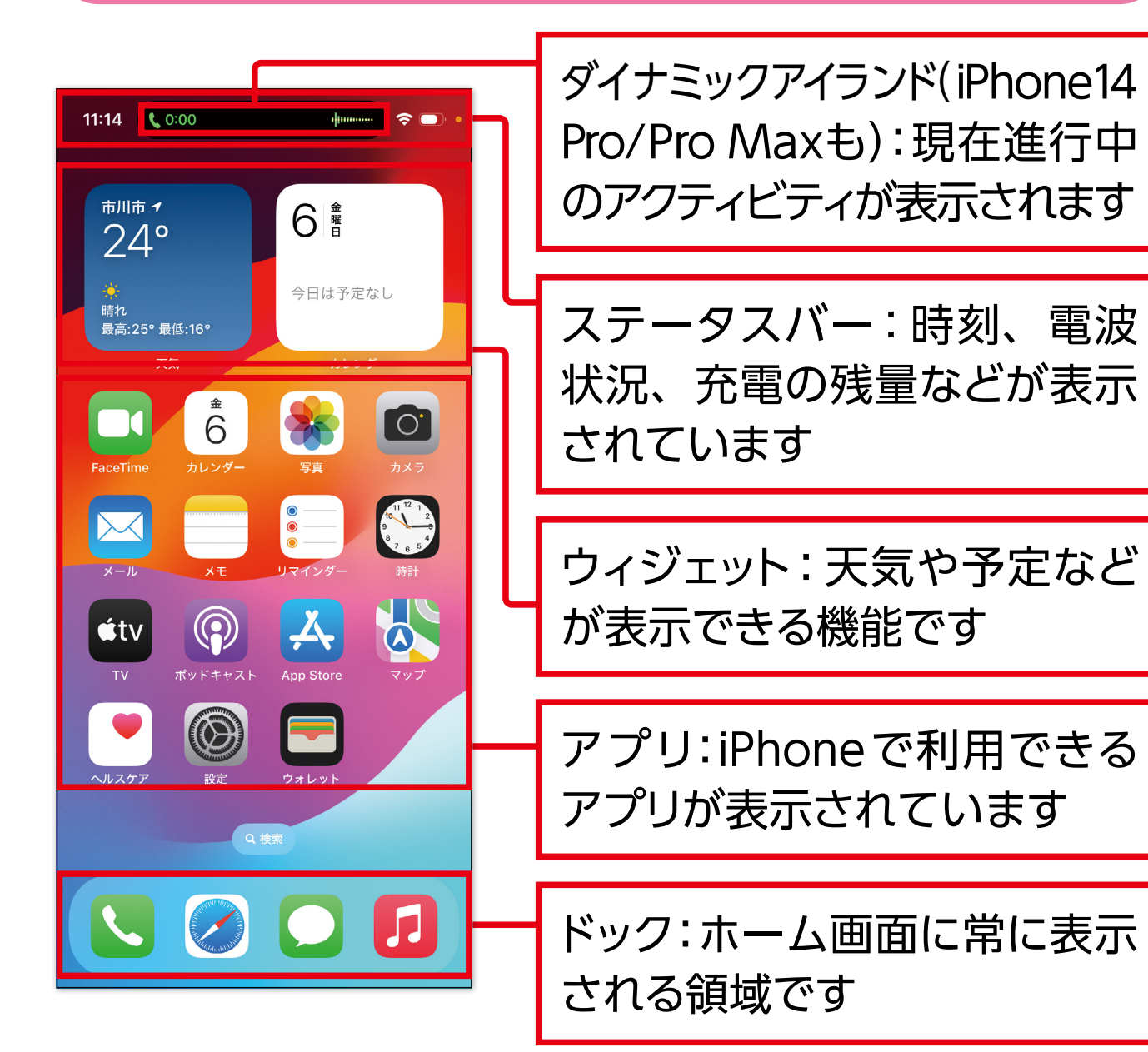

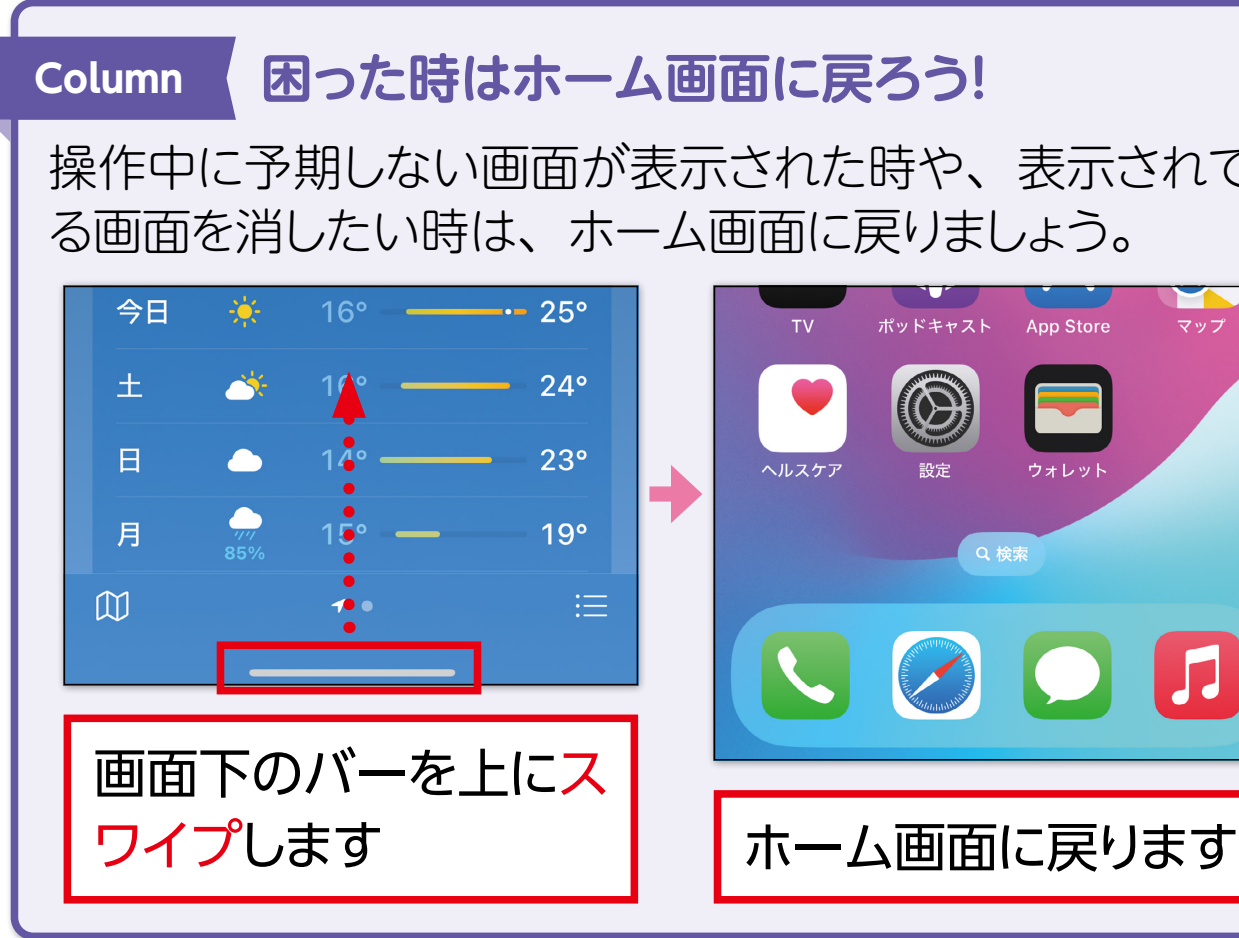

**ホーム画面を切り替えよう**

## **Section** 文字の入力方法を 身に付けよう **<sup>12</sup>**

できます。キーボードの表示方法や切り替え方法を確認しましょう。

# 操作に迷ったときは… <mark>> (</mark>タップ 28

### **キーボードを表示しよう**

iPhoneでは文字入力ができる場面になると、自動的にキー ボードが表示されます。

### **キーボードの種類を切り替えよう**

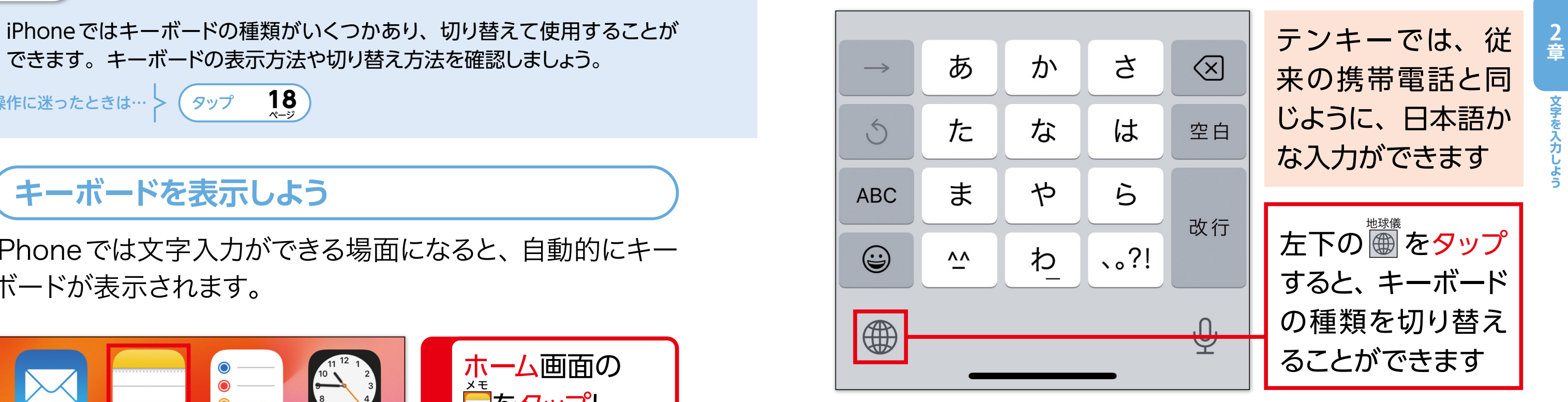

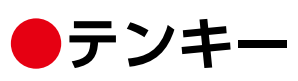

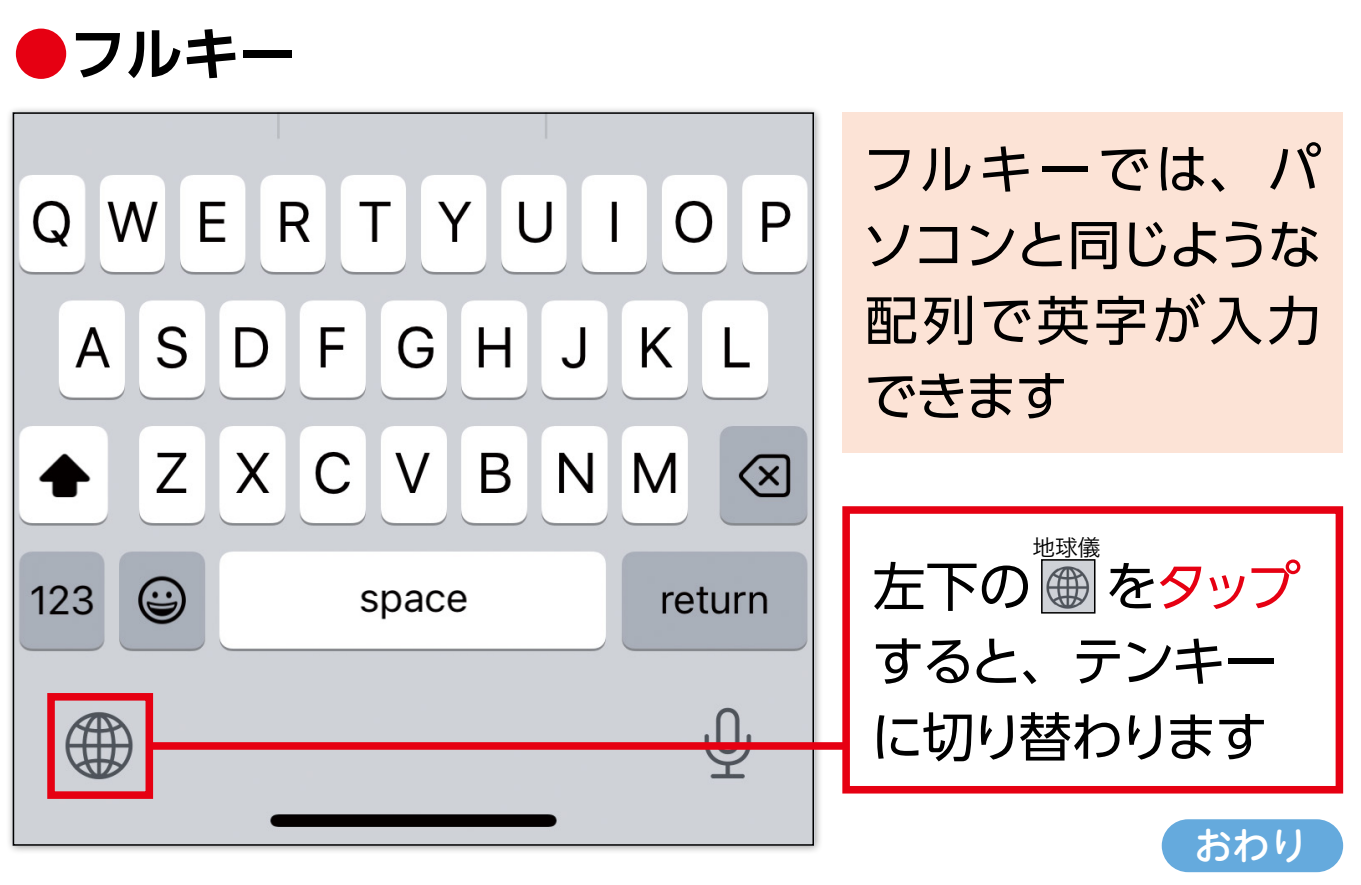

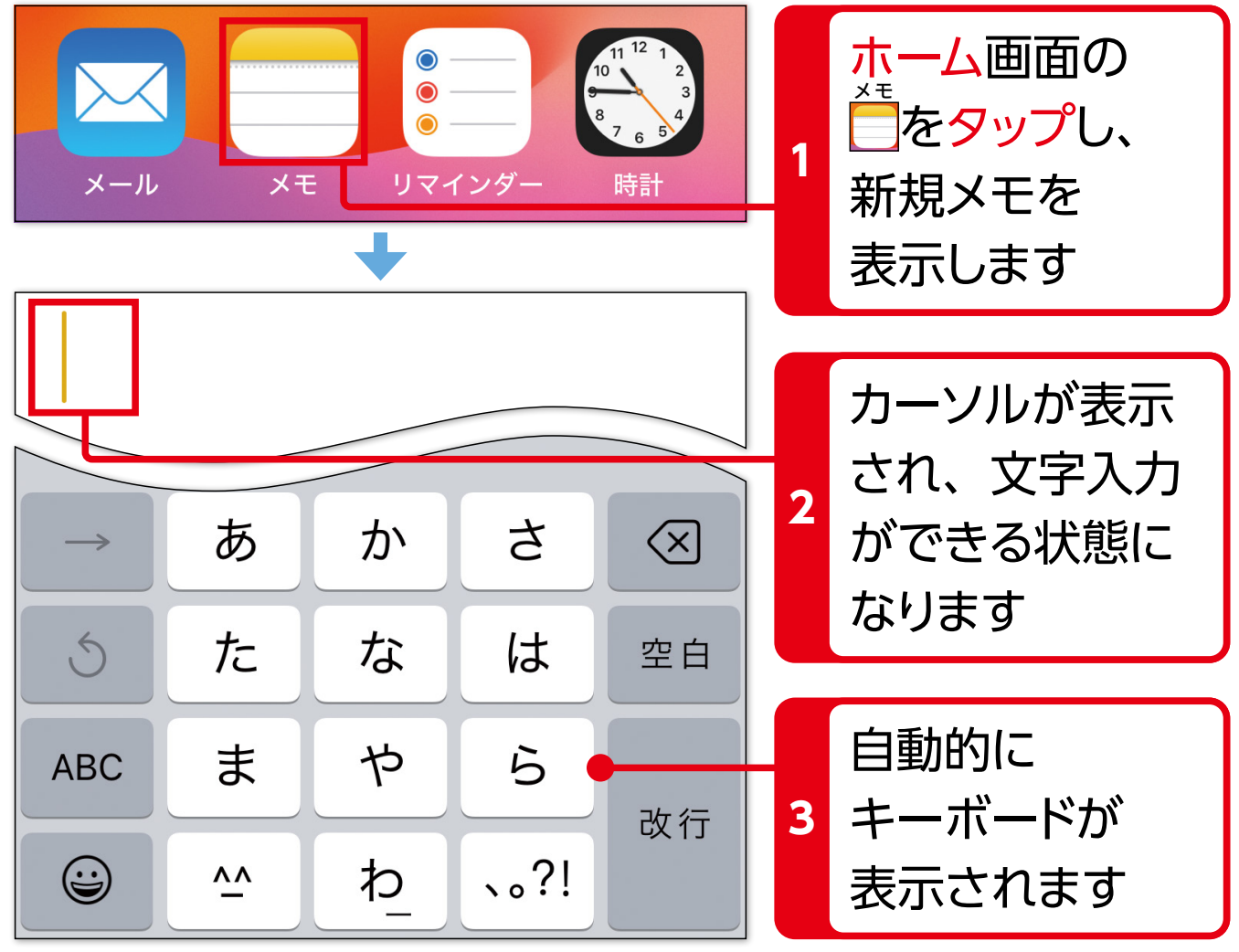

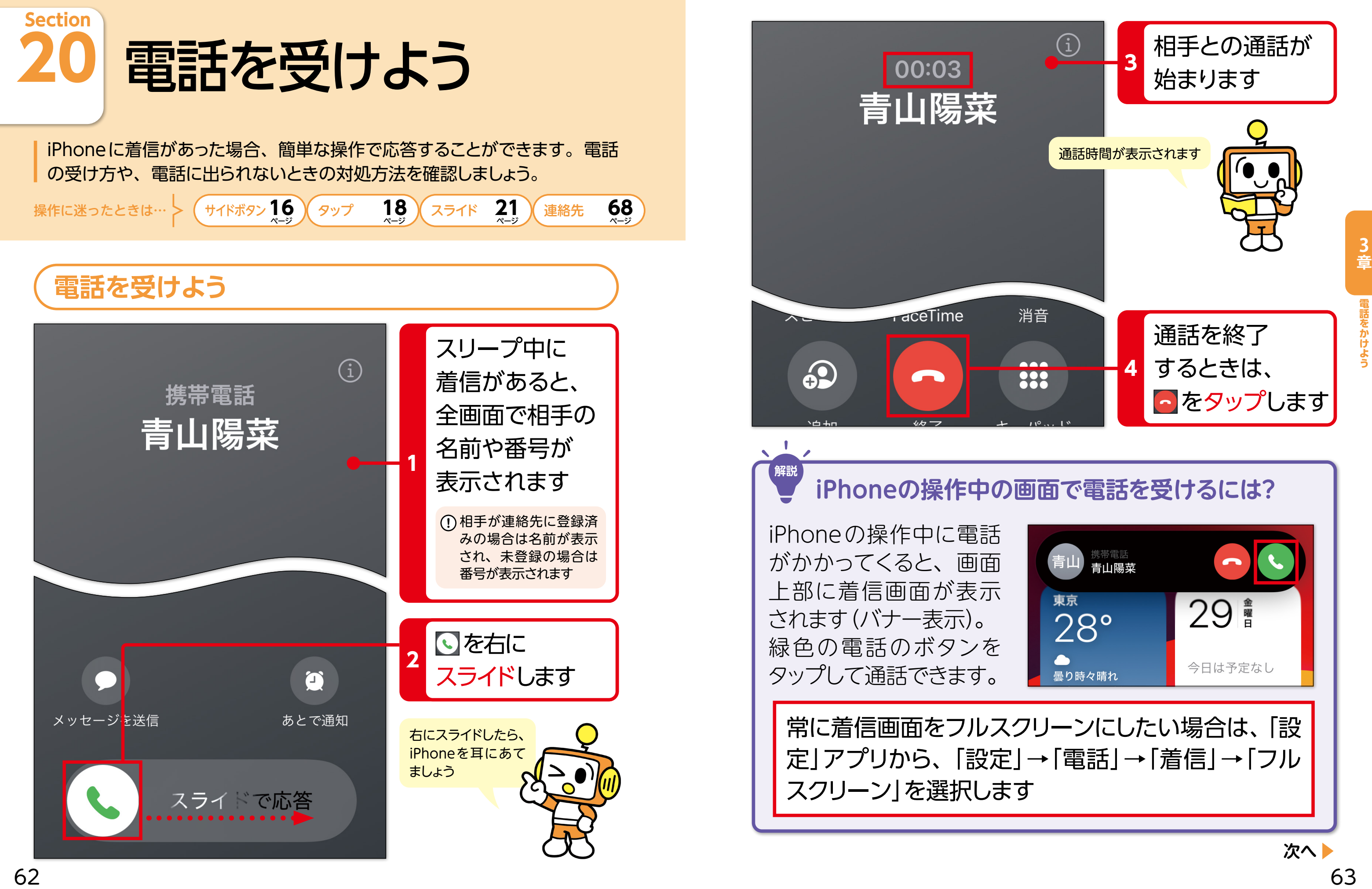

操作に迷ったときは…

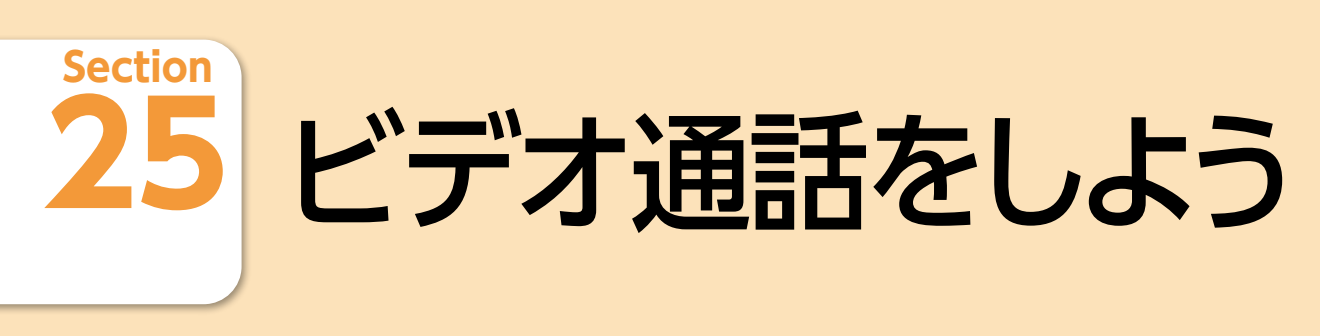

iPhone同士の場合「FaceTime」(フェイスタイム)を利用してビデオ通話を することができます。電話の「連絡先」からかける方法を確認しましょう。

# **相手がFaceTimeの利用可能か確認しよう**

**タップ 18 スライド 21** 

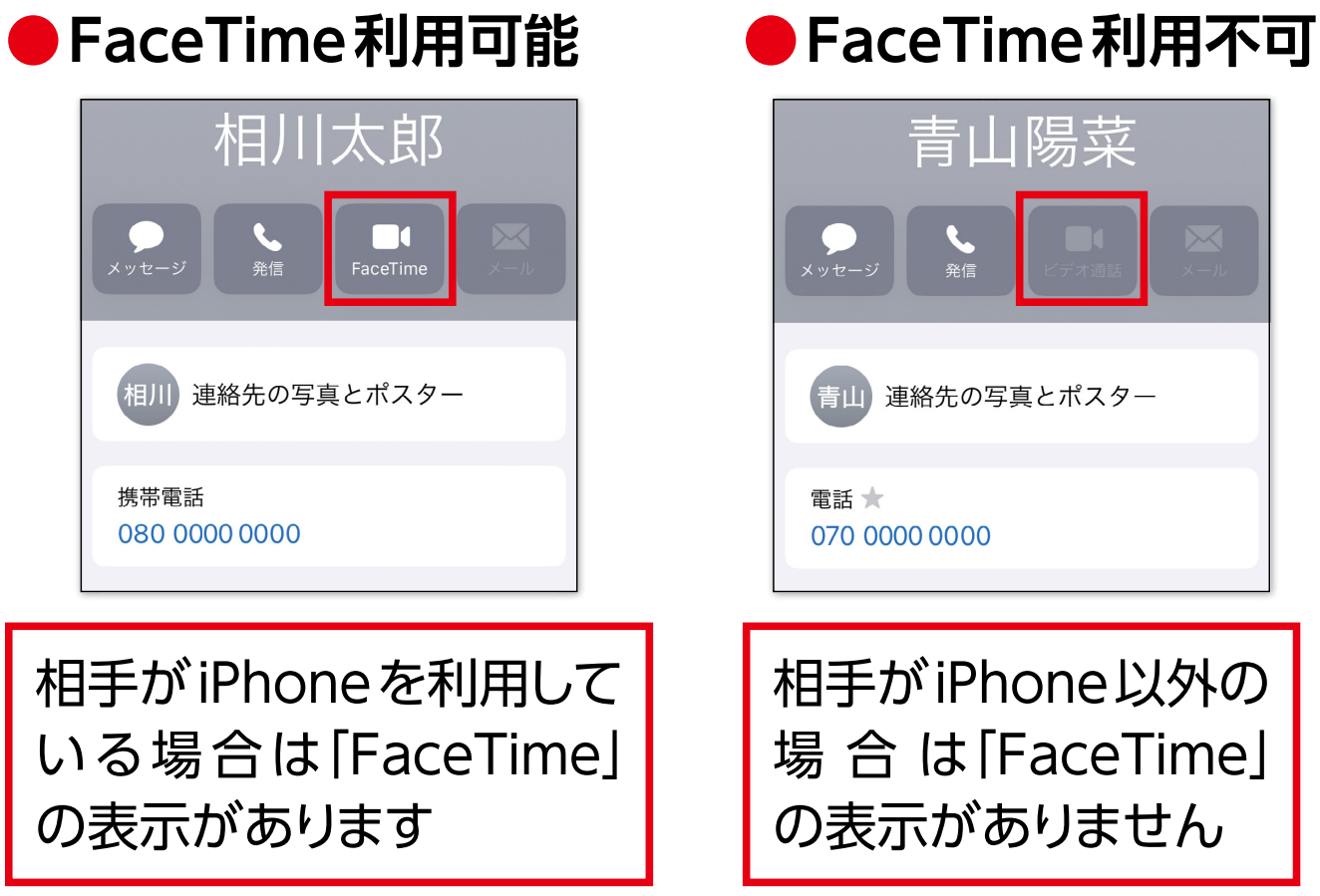

「FaceTime」(フェイスタイム)を利用したビデオ通話は相 手がiPhoneを使用していることが必要です。電話アプリの 「連絡先」の詳細画面で確認することができます (連絡先の 表示方法は68ページを参照)。

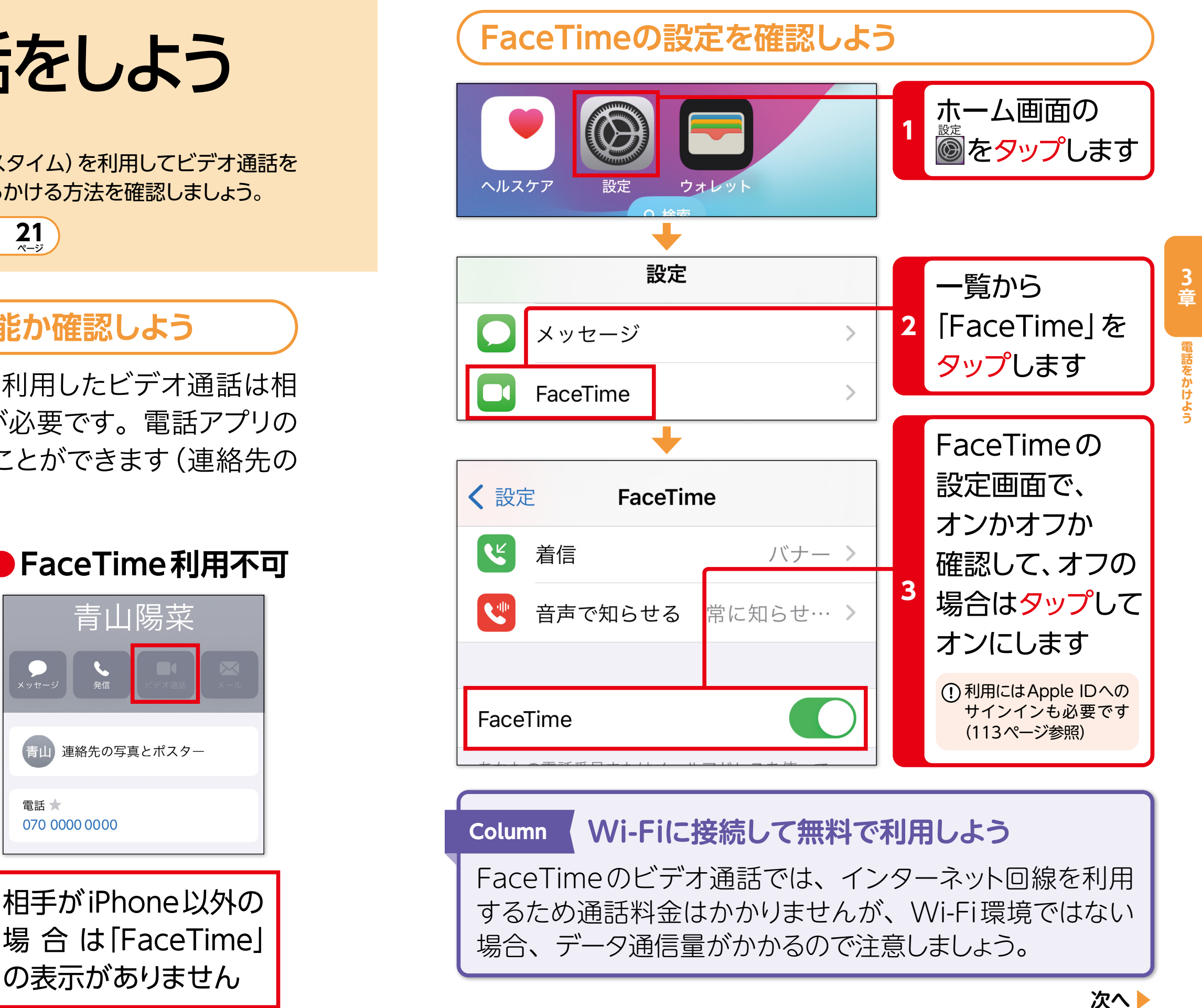

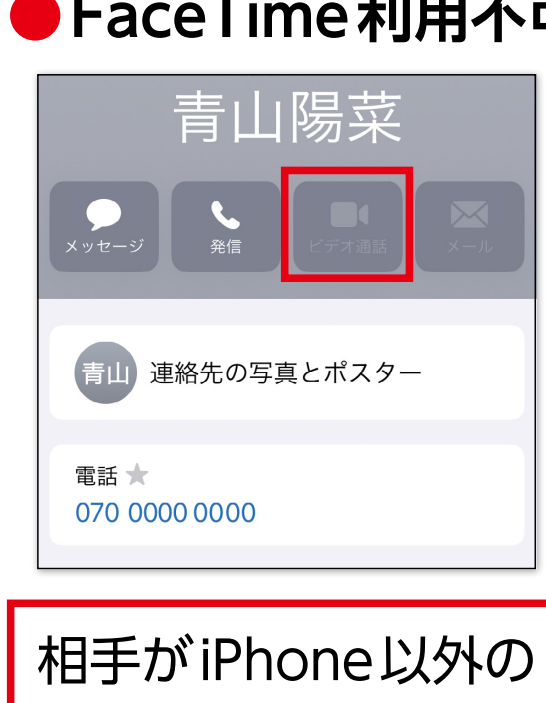

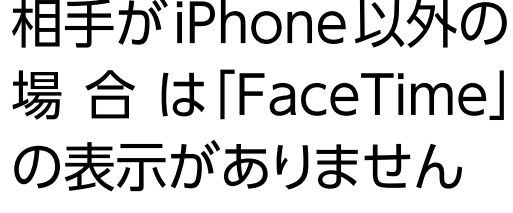

**4**

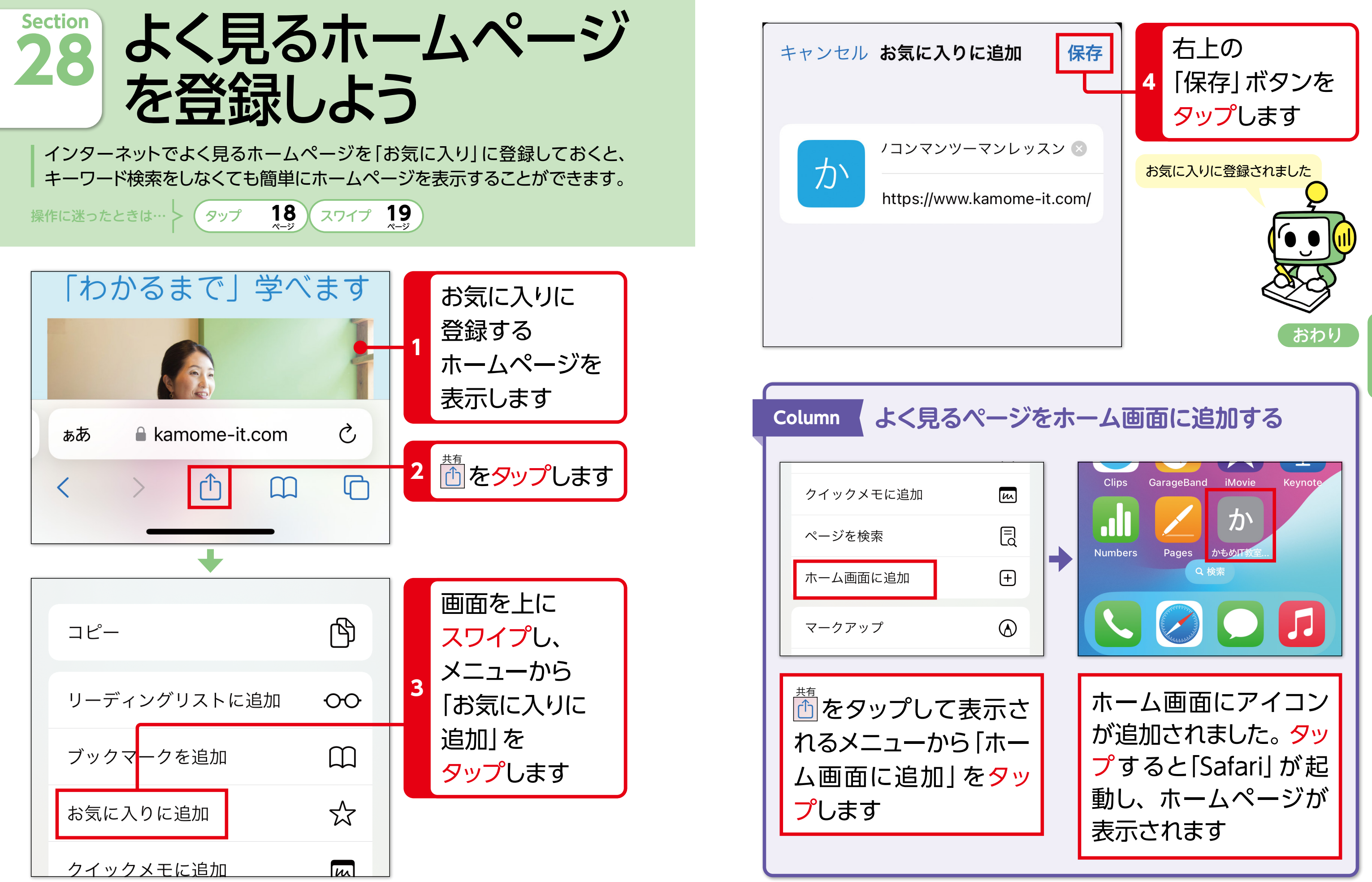

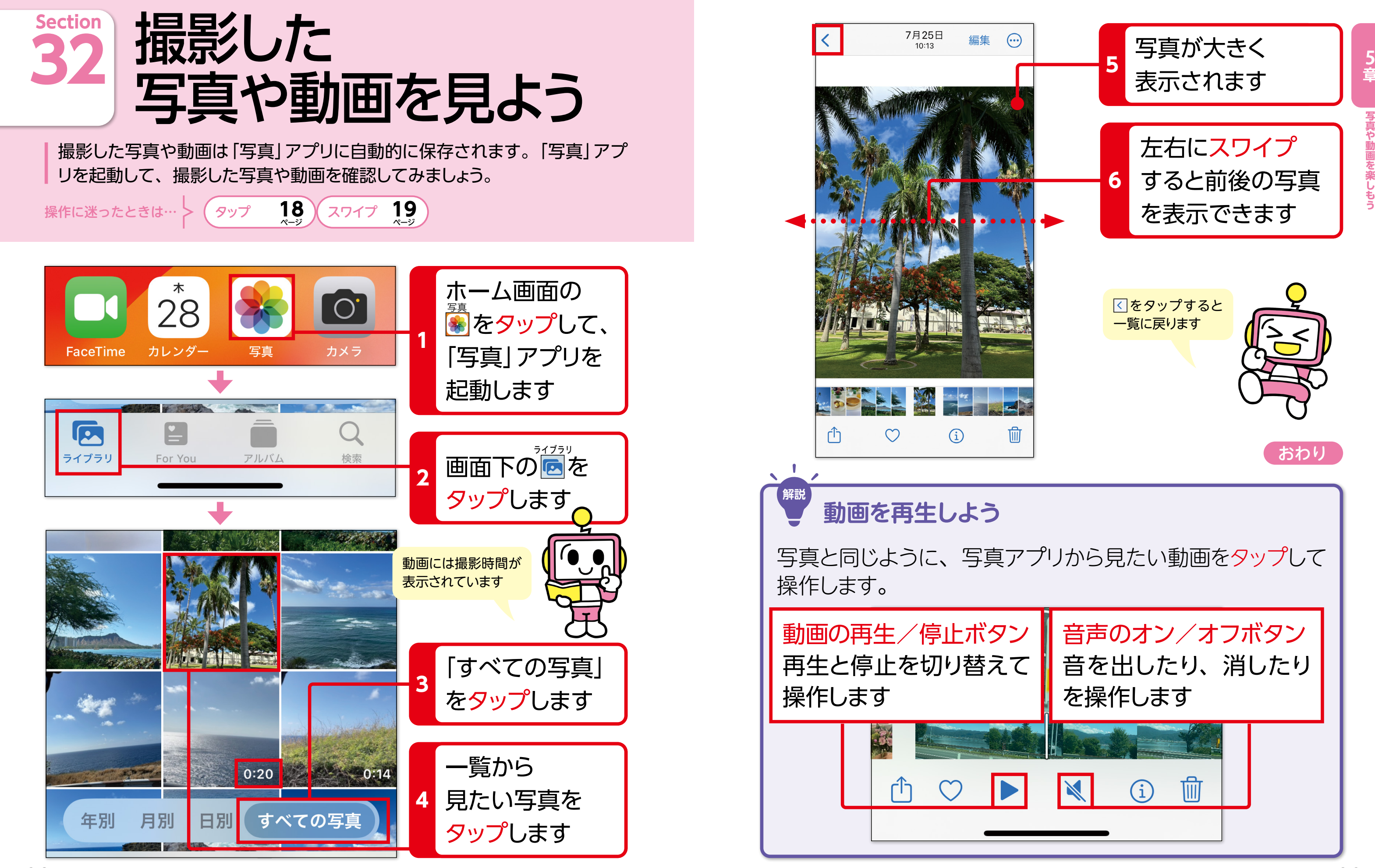

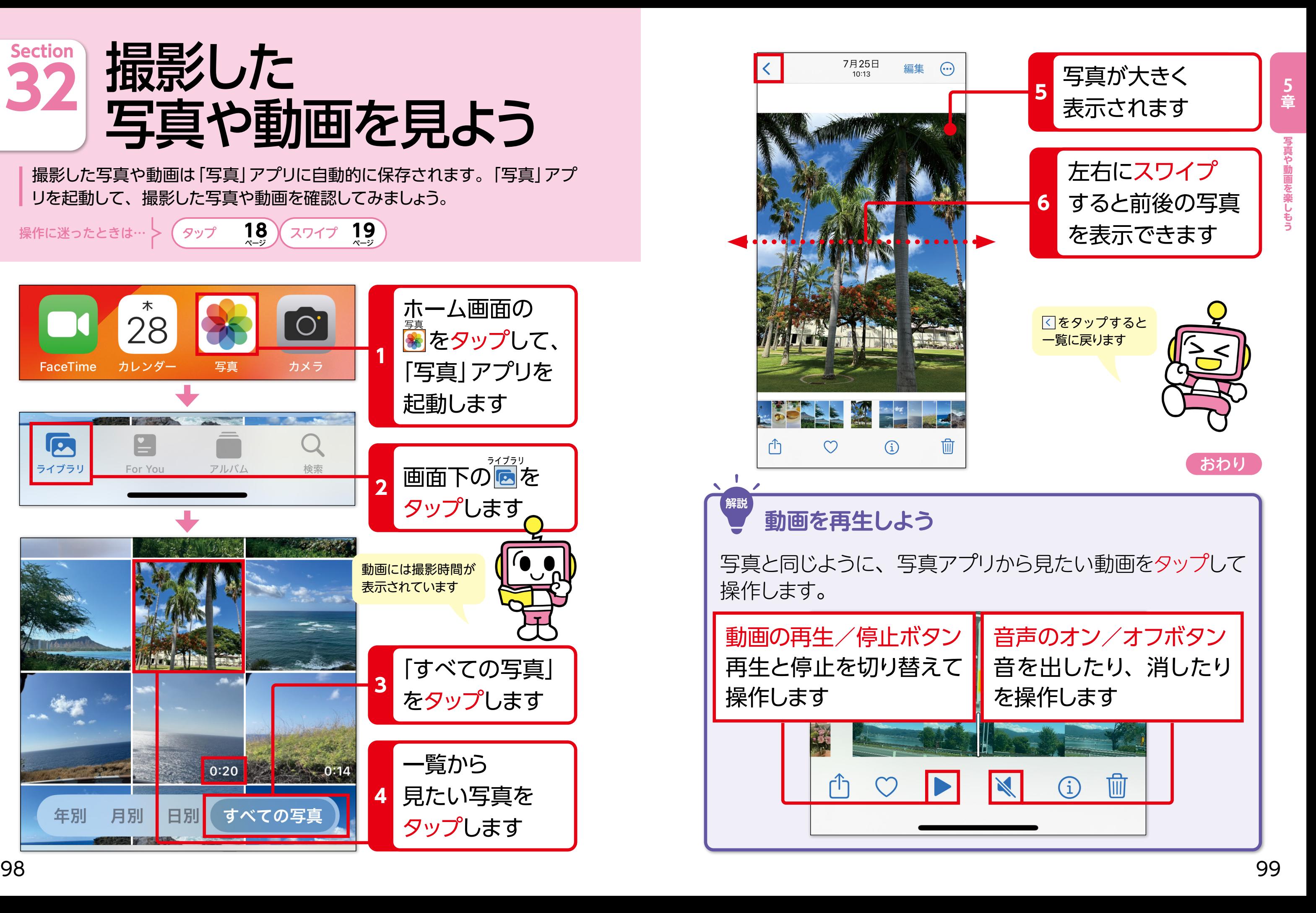

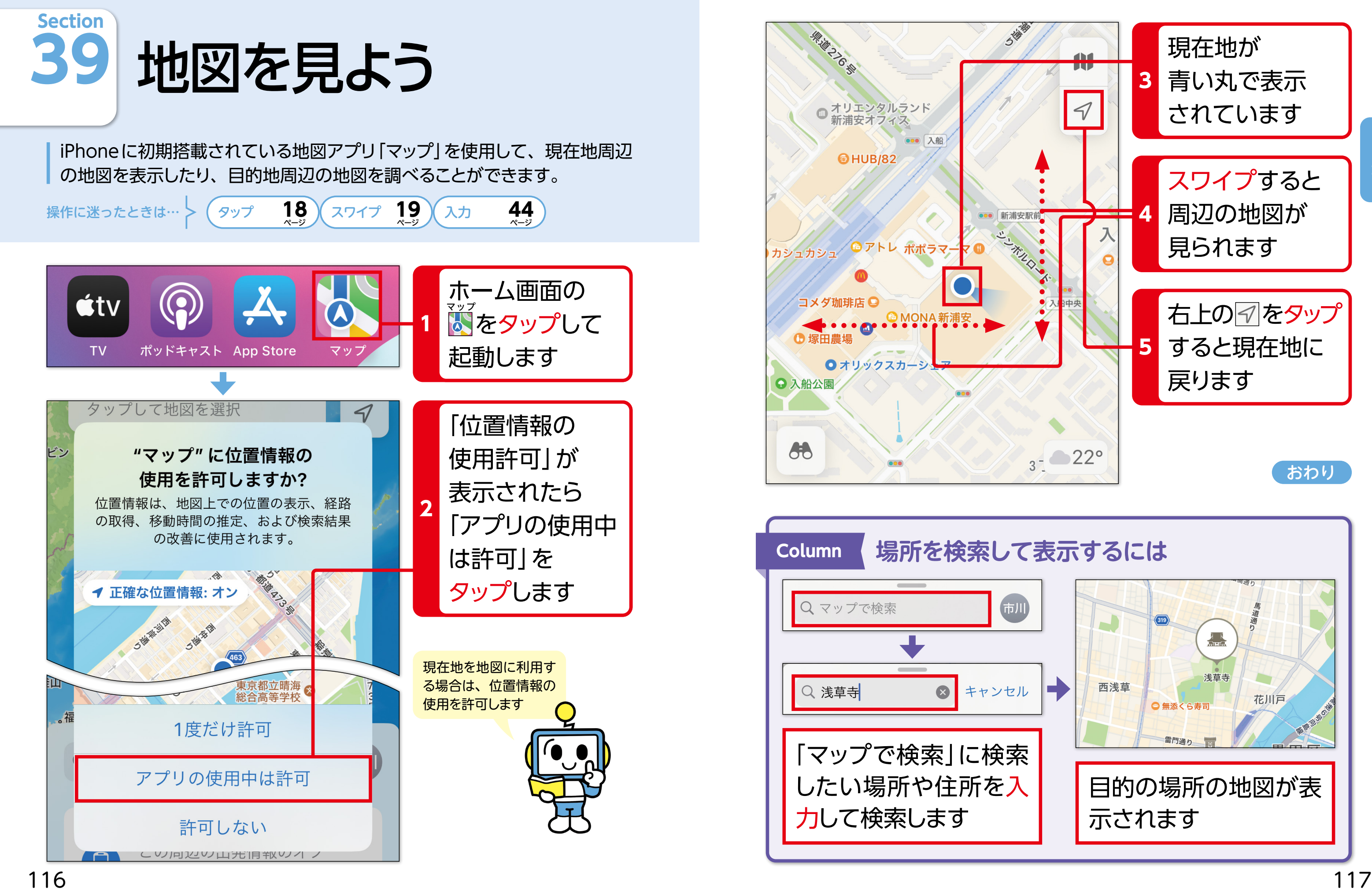

### 目的の場所の地図が表 示されます

![](_page_6_Picture_2.jpeg)

![](_page_6_Picture_3.jpeg)

c.

![](_page_6_Picture_4.jpeg)

![](_page_7_Picture_0.jpeg)

**目的地までの経路と時間、料金を調べよう** ホーム画面の **NHK** ニュース 乗換案内  $\bigcap$ 国をタップして 防災 YAHOO 起動します 乗換案内 **NHK NEWS** radiko YouTube **1** あらかじめ110ページ を参考に「Yahoo!乗換 乗換案内 公共交通マップ 案内」アプリをインストー ルしておきます ルート検索 駅・バス停・スポット 出発の 出発 現在地 入力ボックスを タップします  $\overline{\mathbf{u}}$  $t$ +経由 **2** 「位置情報の使用許可」 到着 駅, バス停, 空港, 施設, 住所 が表示されたら「アプリ の使用中は許可」をタッ プします 4 現在時刻 検索条件設定▼ 定期  $\color{red} \blacksquare$  $\Box$ 自 昌  $\sqrt{2}$ 少しゆっくり ICカード 自由席 一覧表示 登録なし 交通指定な

![](_page_7_Figure_2.jpeg)

![](_page_8_Picture_0.jpeg)

受信画面に「LINEオーディオ」 と表示されます。 画面下の 2を右にスライドし て通話します。

![](_page_8_Picture_188.jpeg)

![](_page_8_Picture_1.jpeg)

![](_page_9_Picture_0.jpeg)

iPhoneでは、緊急事態が発生した場合に利用できる機能があります。万 が一の時に備えて利用方法や準備しておくことなどを確認しておきましょう。

操作に迷ったときは… >

タップ 18)(スライド 21)(入力 44

 $44$ 

### **メディカルIDを設定しよう**

メディカルIDを設定しておくと、緊急時に応急処置をして くれる人が、ロック画面からiPhone使用者の服用している 薬やアレルギーなどを確認することができます。

![](_page_9_Picture_9.jpeg)

![](_page_9_Picture_6.jpeg)

![](_page_9_Picture_176.jpeg)